# **대학현장실습 업무지원솔루션 WESS 2.0 Works Experience Support System**

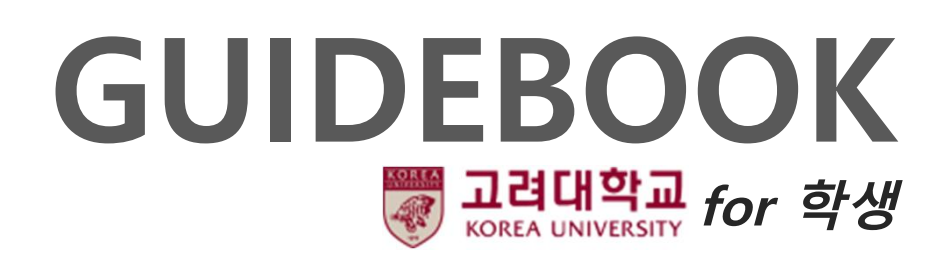

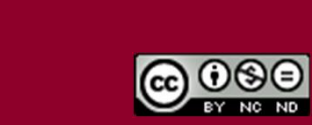

Copyright© by SYWORKS Co. Ltd All Rights Reserved

## 사용자 초기화면

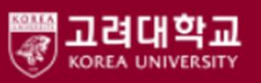

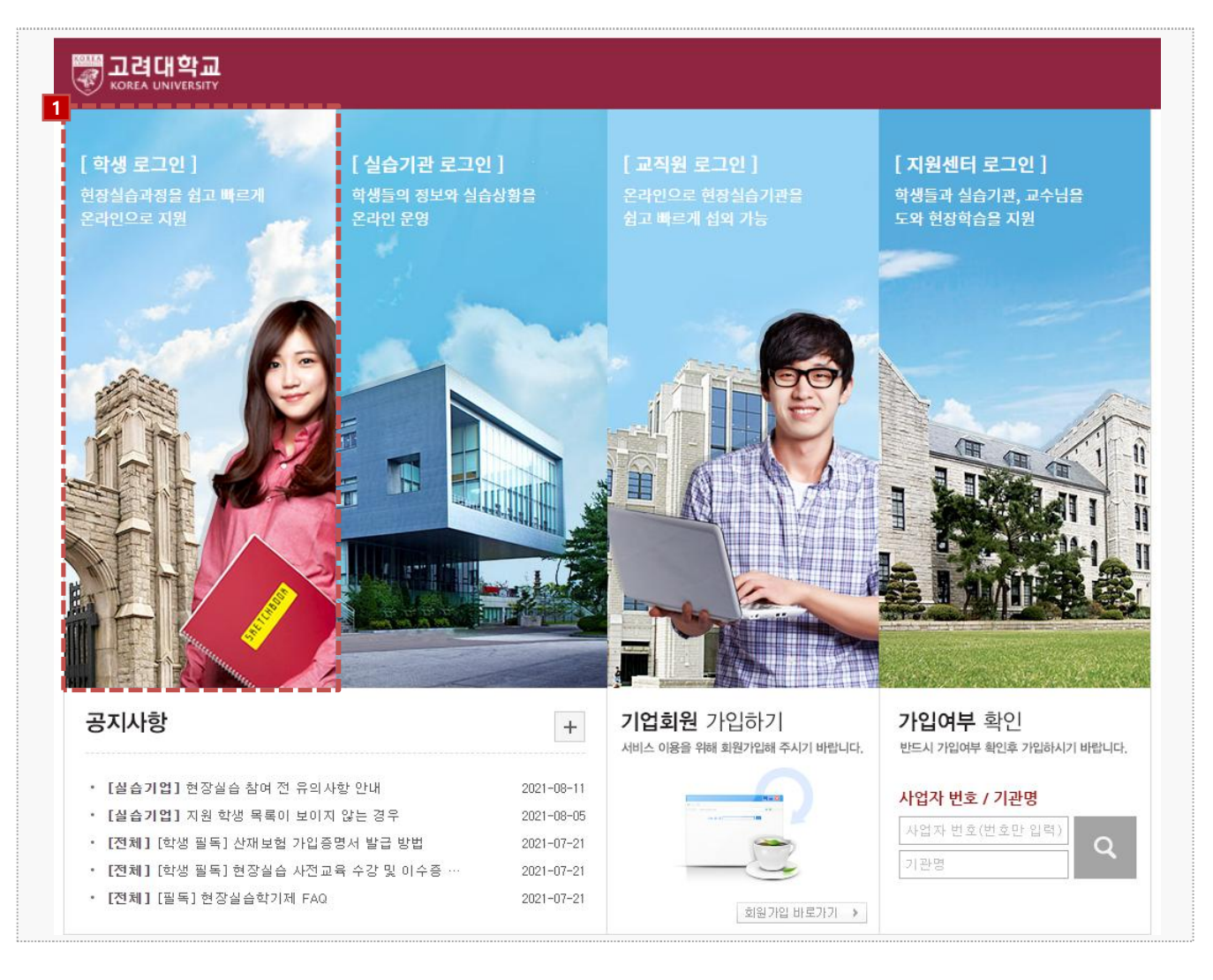

시스템 로그인 기본 화면입니다. 시스템 주소 : https://internship.korea.ac.kr/

1. 학내 포탈시스템에서 사용하는 아이디 패스워드로 로그인이 가능합니다.

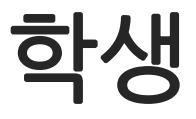

현장실습에 참여하는 학생의 매뉴얼 입니다**.**

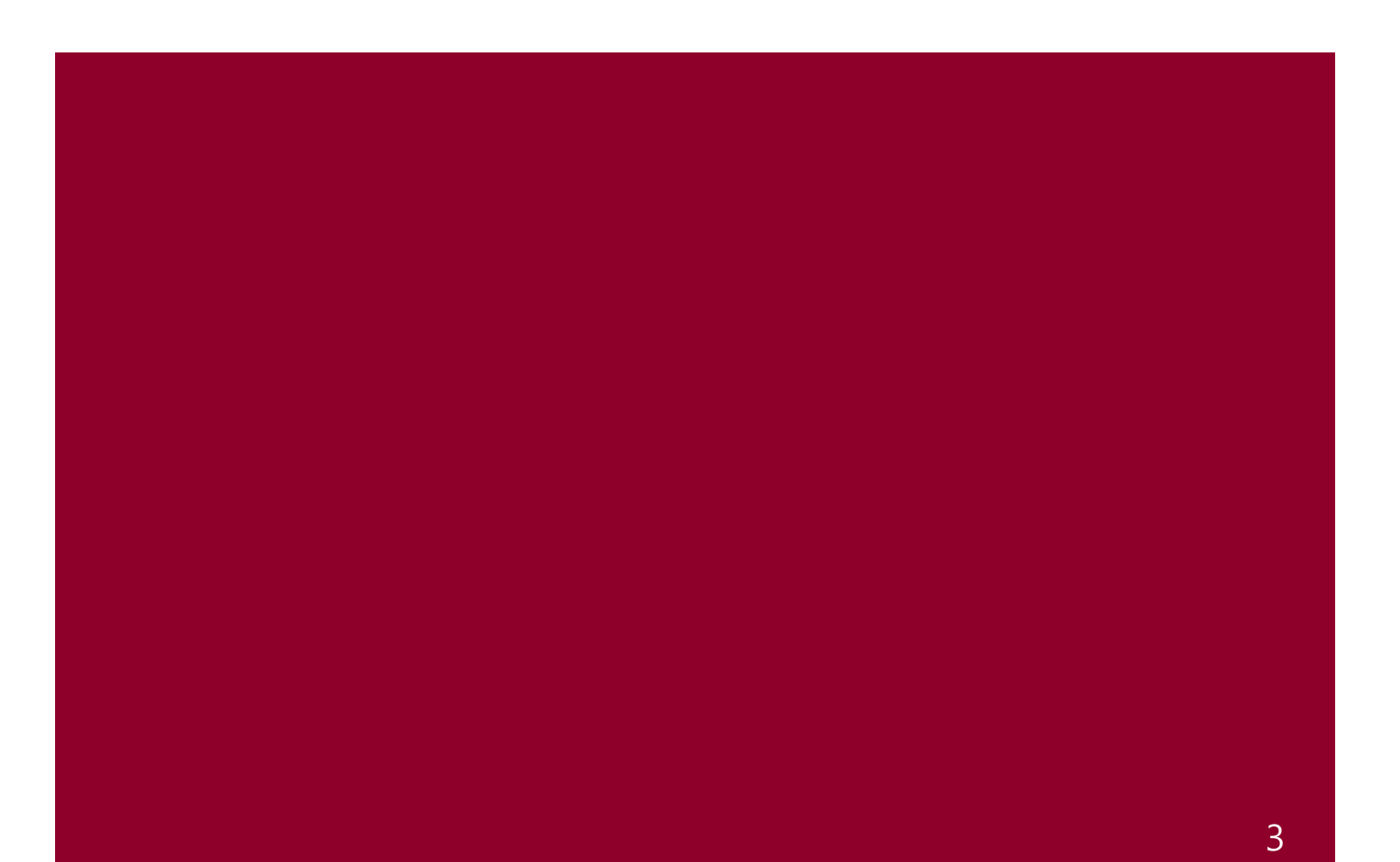

## 1. 현장실습 참여 준비 – 이력서 작성

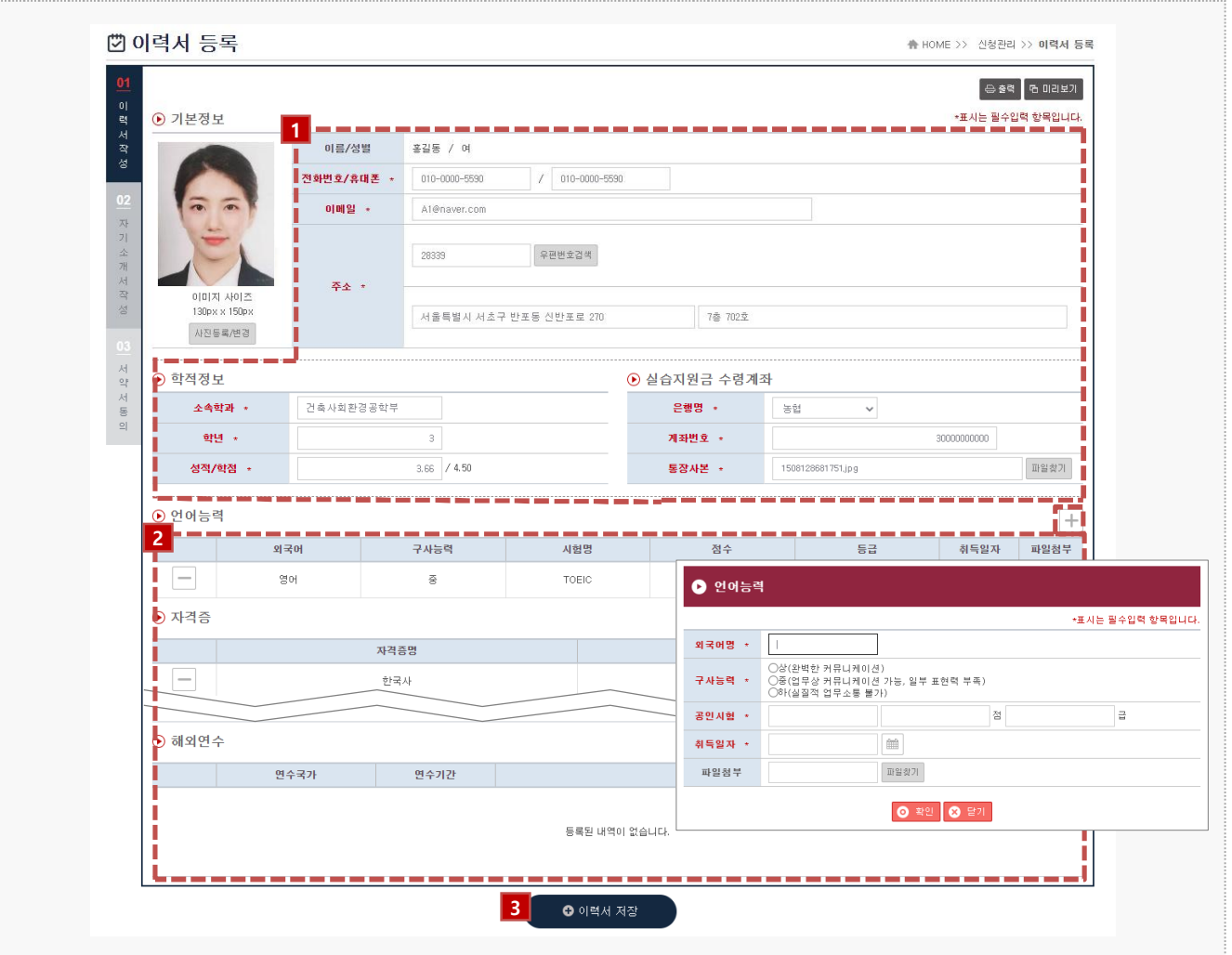

#### 경로 학생로그인 > 신청관리 > 이력서 등록 > 이력서 등록(1tab)

현장실습을 참여를 위해 학생들은 이력서를 작성해야 합니다. 해당 화면은 이력서 작성 화면입니 다. 이미 참여를 한 현장실습이 있는 경우, 실습 종료가 되지 않은 이상 수정이 불가능합니다. ※ 수정을 하여도 실습기관에서는 수정 전의 이력서가 조회됩니다.

- 1. 학생의 학적정보는 최초 로그인 시, 학교 포탈 시스템에서 등록된 정보를 자동으로 불러옵니다. 학적 정보를 제외한 모든 항목은 수정이 가능합니다.
- 2. 각 항목(외국어/자격증/컴퓨터 활용능력/경력사항/교육이수/해외연수)에 따라 [+]버튼을 클릭하여, 내용을 작성해주세요.
- 3. 작성이 완료되면 [이력서 저장]버튼을 클릭하여 이력서 내용을 저장할 수 있으며, '02 자기소개서 작성' Tab 으로 전환됩니다.

## 1. 현장실습 참여 준비 – 자기소개서 작성

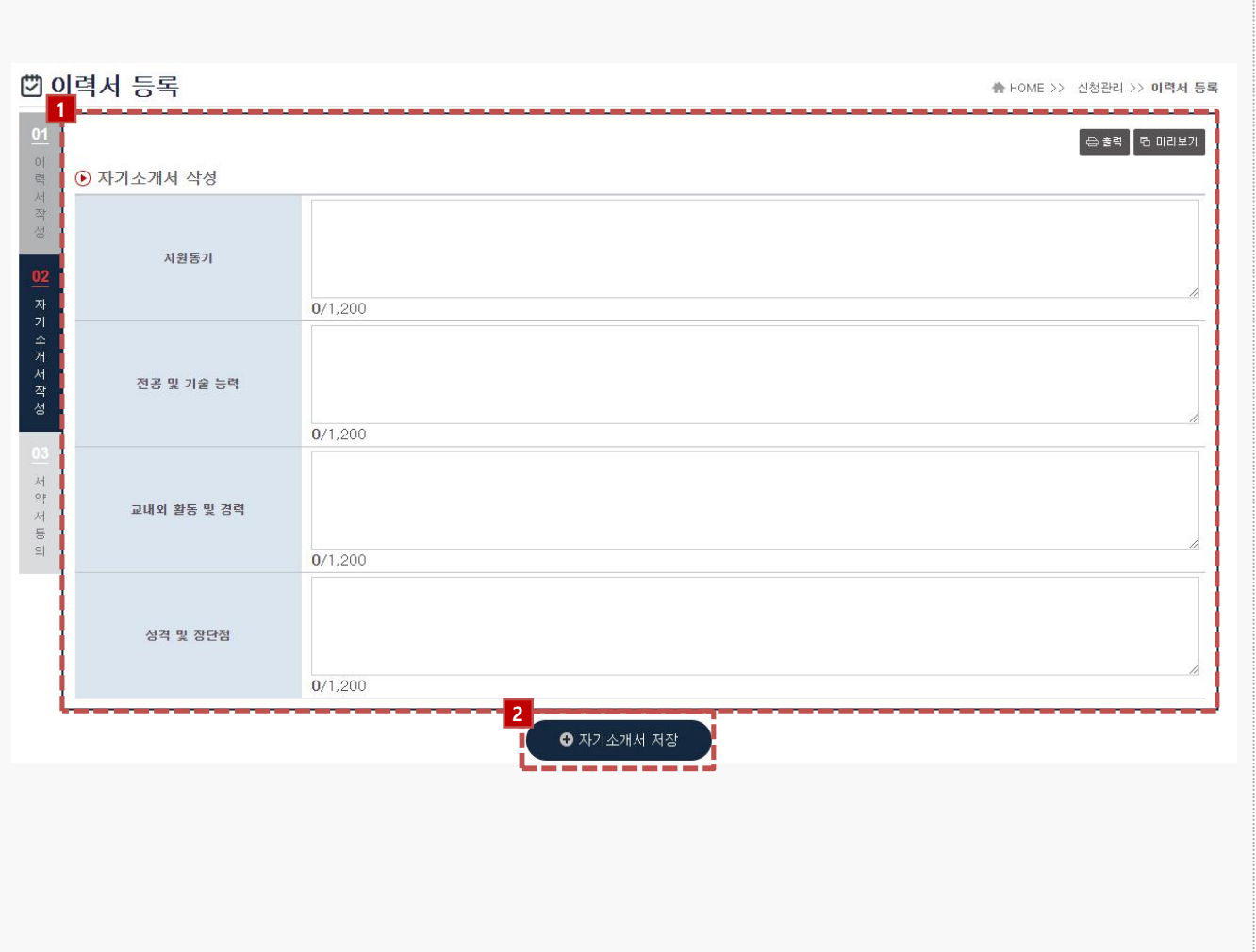

#### 경로 학생로그인 > 신청관리 > 이력서 등록 > 자기소개서 작성(2tab)

현장실습 참여를 위해 자기소개서를 작성하는 화면입니다. 이미 참여를 한 현장실습이 있는 경우, 실습 종료가 되지 않은 이상 수정이 불가능합니다. ※ 수정을 하여도 실습기관에서는 수정 전의 자기소개서가 조회됩니다.

1. 각 항목에 따라 자기소개서 내용을 작성합니다.

2. 작성이 완료되면 [자기소개서 저장]버튼을 클릭하여 자기소개서 내용을 저장 할 수 있습니다.

고려대학교 **KOREA UNIVERSITY** 

## 1. 현장실습 참여 준비 – 서약서 동의

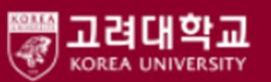

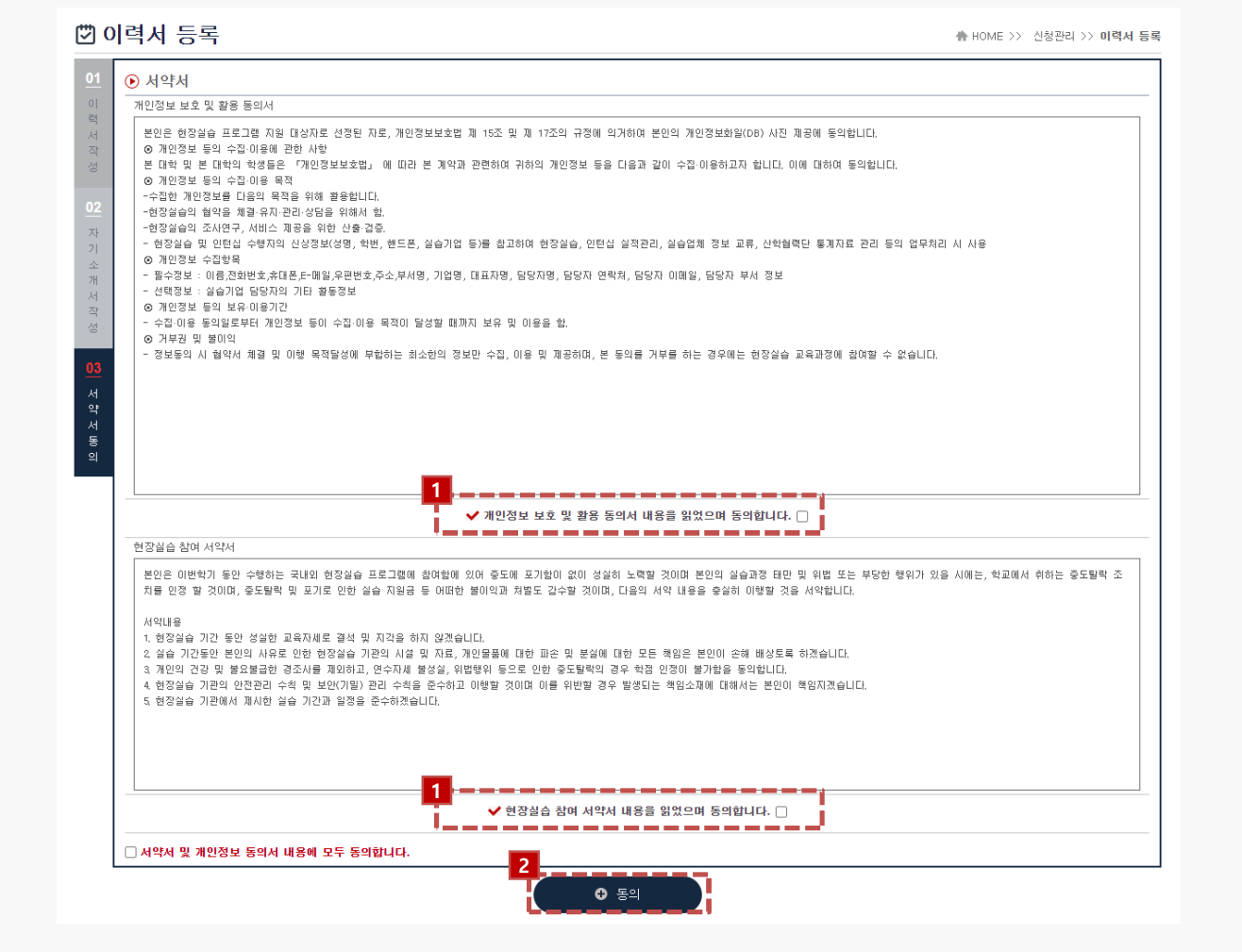

#### 경로 학생로그인 > 신청관리 > 이력서 등록 > 서약서 동의(3tab)

현장실습 참여를 위해 서약동의서를 작성하는 화면입니다. 이미 참여를 한 현장실습이 있는 경우, 실습 종료가 되지 않은 이상 수정이 불가능합니다. ※ 이미 참여를 한 상태라면 동의 버튼이 나타나지 않습니다.

- 1. 상기에 설명된 개인정보 보호 및 활용 동의서 내용을 읽었으며 이에 동의합니다.
- 2. 작성이 완료되면 [동의]버튼을 클릭하여 서약서 내용을 저장 할 수 있습니다.

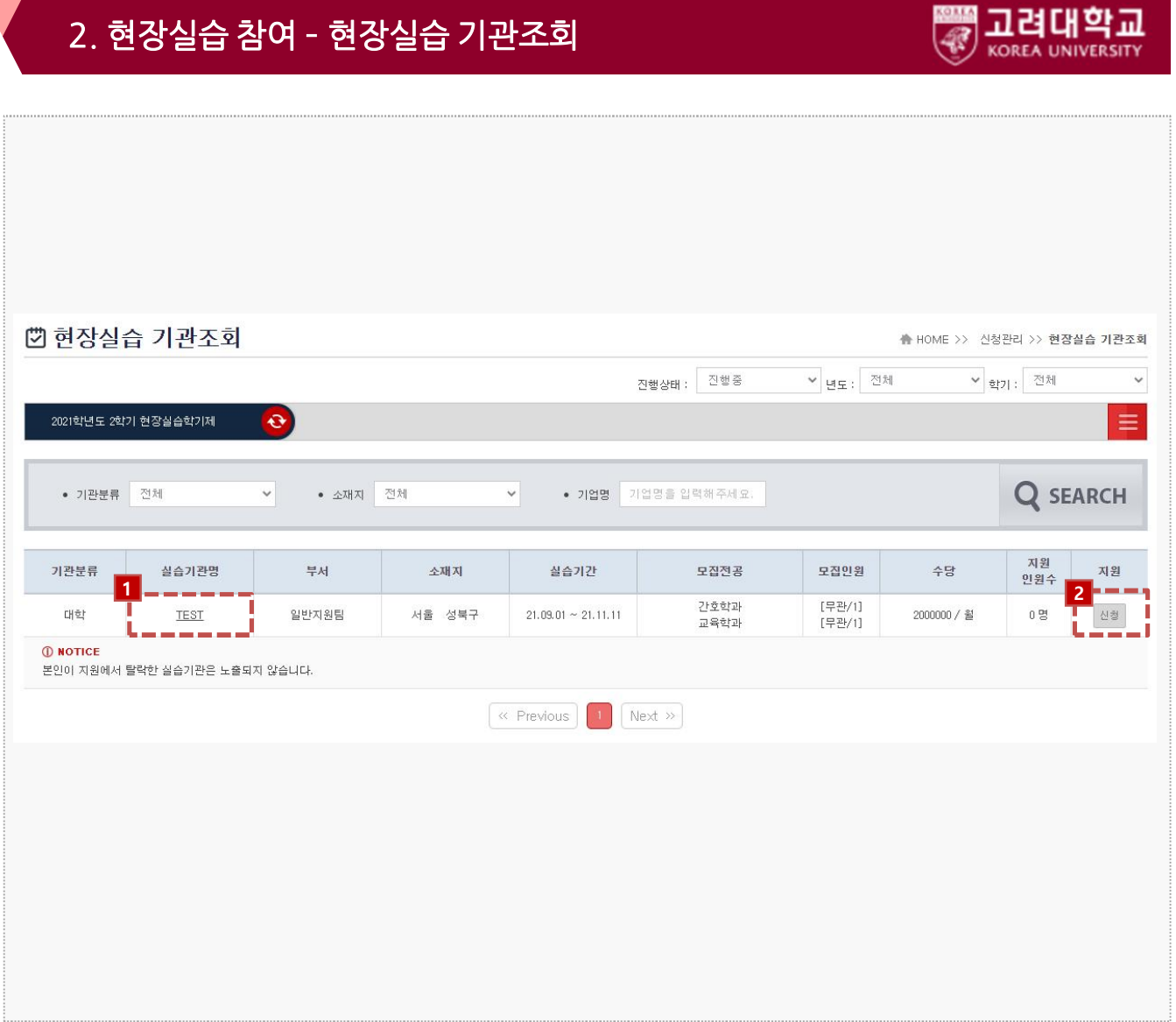

#### 경로 학생로그인 > 신청관리 > 현장실습 기관조회

[실습기관 정보 및 실습운영계획서를 조회하여 원하는 실습기관에 지원하는 화면입니다. 실습지 원 과정에서 탈락할 수 있으며, 탈락한 참여신청서에는 중복 지원이 불가능 합니다. 접수진행 중, 학생의 서류가 통과되지 않은 상태일 때만 지원을 취소할 수 있습니다.

- 1. 실습기관명을 클릭하여, '실습기관 정보 및 실습운영계획서'를 팝업형태로 조회할 수 있습니다.
- 2. 지원하고자 하는 실습 기관/부서에 지원할 수 있으며, 학생의 신청전공을 반드시 선택해야 합니다.

### ※ 모집전공과 학생의 주전공 or 이중전공 or 복수전공 or 융합전공이 일치하는 경우에만 지원 가능합니다.

## 2. 현장실습 참여 – 지원결과 조회

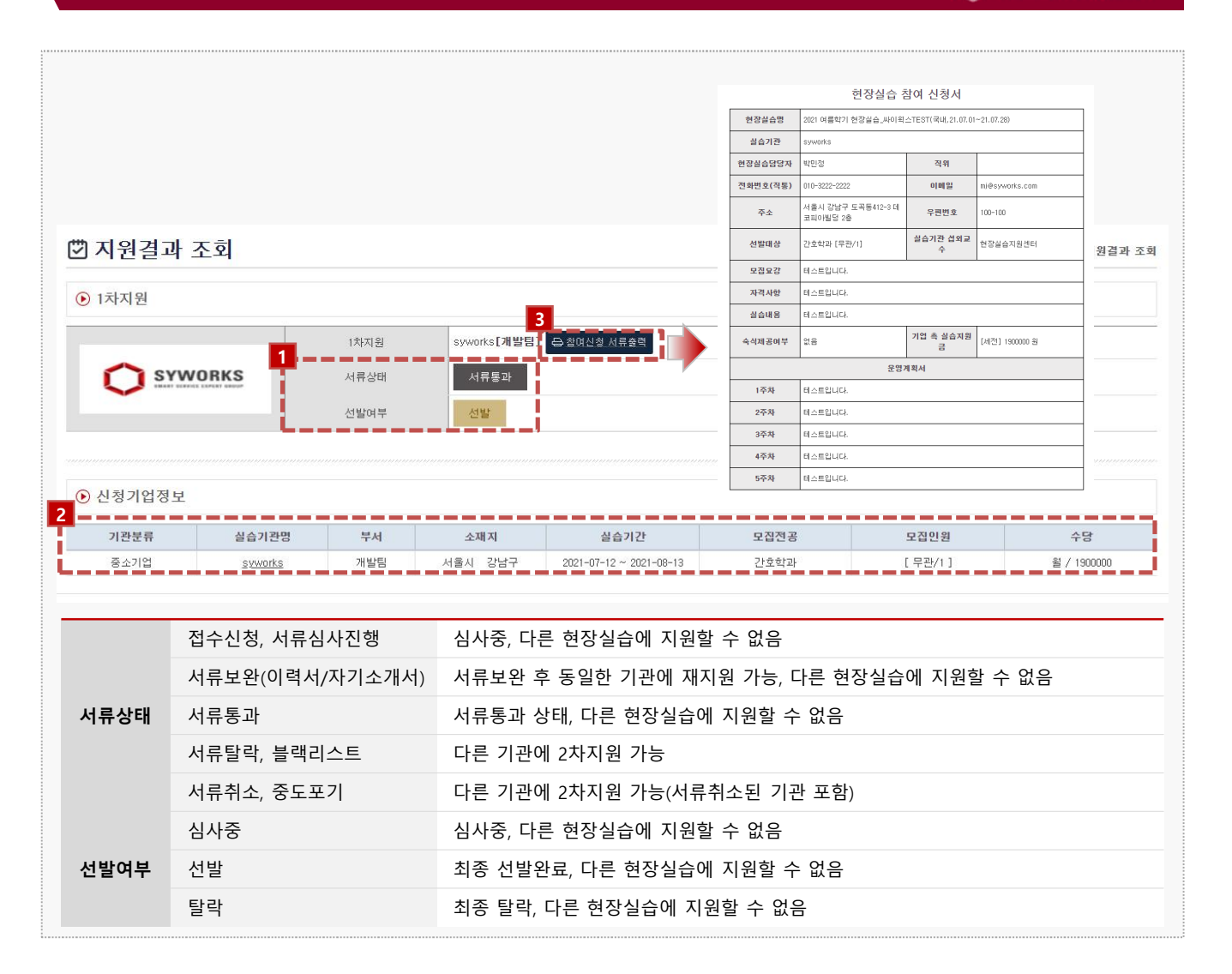

경로 학생로그인 > 신청관리 > 지원결과 조회

지원한 실습기관에 따른 지원결과를 조회하는 화면입니다.

- 1. 지원한 실습기관에 대한 서류상태 및 선발여부를 확인 할 수 있습니다.
- 2. 실습기관명을 클릭하여, 지원한 실습기관의 '실습기관 정보 및 실습운영계획서'를 팝업형태로 조회 할 수 있습니다.
- 3. [참여신청서 출력]버튼을 클릭하여 참여 신청서를 출력할 수 있습니다.

고려대학교 **KOREA UNIVERSITY** 

## 3. 현장실습 진행 – 사전 교육

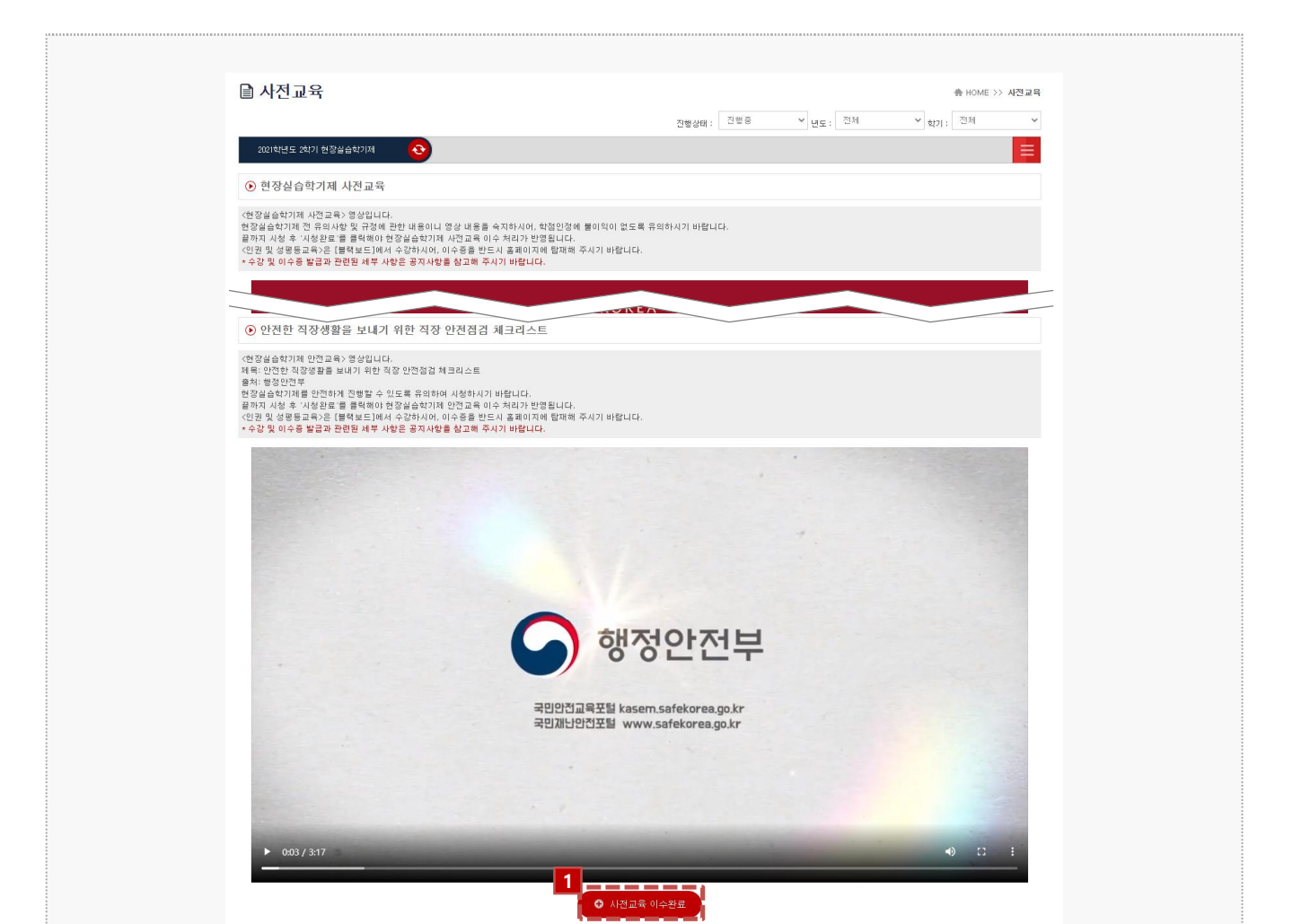

#### 경로 학생로그인 > 사전교육

현장실습 참여 학생이 선발이 완료된 시점부터 사전 교육을 이수할 수 있습니다. 학생 사전교육 영상을 모두 시청하여 이수를 완료할 수 있습니다.

1. 버튼을 클릭해 이수 완료를 할 수 있습니다. 사전교육 이수가 완료된 경우에만 보고서 작성이 가능합 니다

고려대학교

KOREA UNIVERSITY

43

3. 현장실습 진행 – 3자 협약

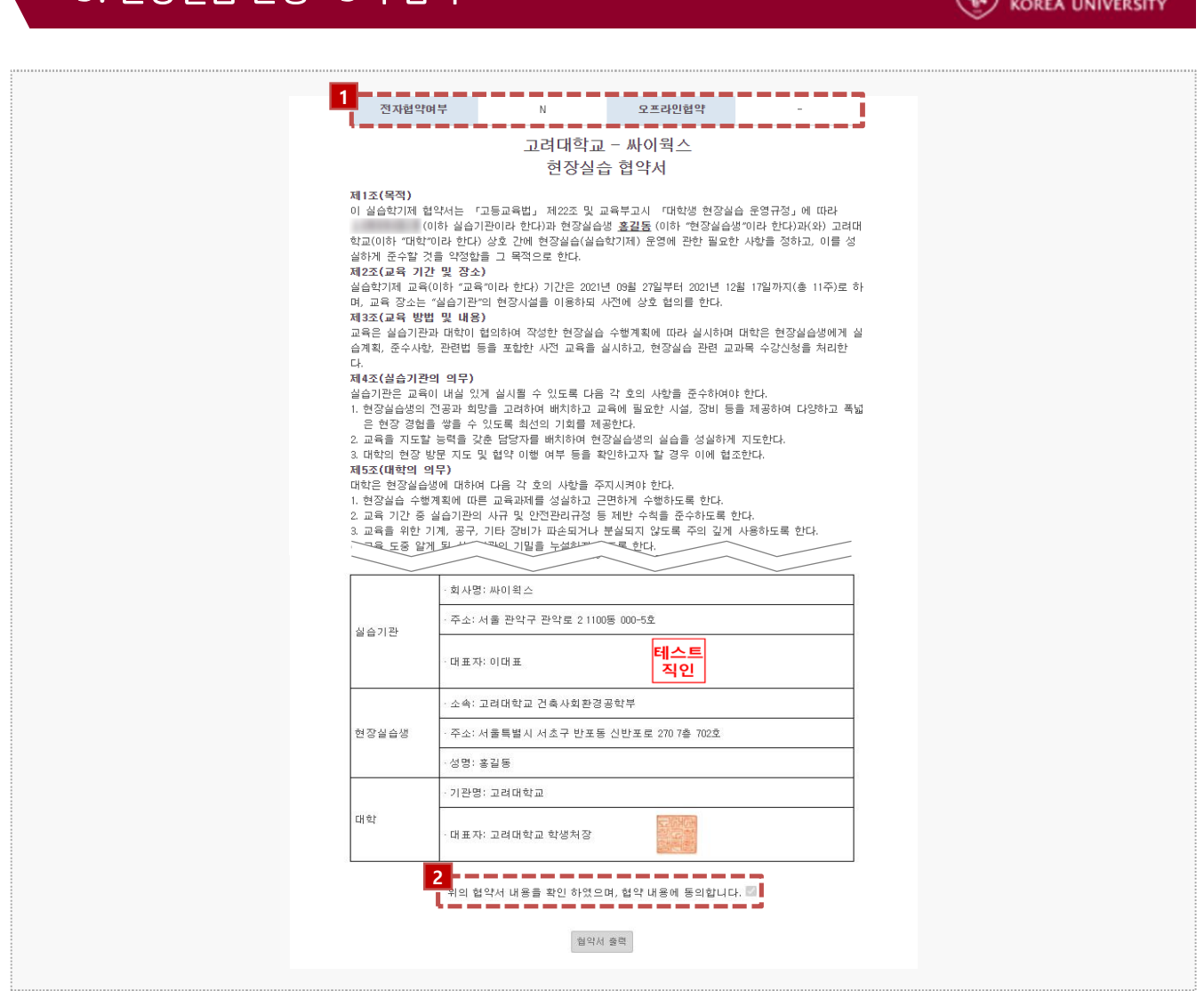

### **경로** 학생로그인 > 3자 협약

현장실습 참여 학생이 선발이 완료된 시점부터 현장실습 3자협약을 체결할 수 있습니다. 학생과 실습기관, 학교 간의 협약으로 세 구성원들이 모두 동의를 해야 합니다.

- 1. 실습기관의 협약 여부 확인 및 오프라인 협약 여부를 확인할 수 있습니다. 오프라인 협약으로 진행한 경우, 협약서 파일을 다운로드 받을 수 있습니다.
- 2. 온라인 협약으로 진행하는 경우, 협약내용을 모두 확인한 후 협약 내용에 동의해야 하며, 온라인 협약 동의 또는 오프라인 협약이 진행된 경우에만 보고서 작성이 가능합니다.

■고려대학교

## 3. 현장실습 진행 – 주간보고서 작성

고려대학교 KOREA UNIVERSITY

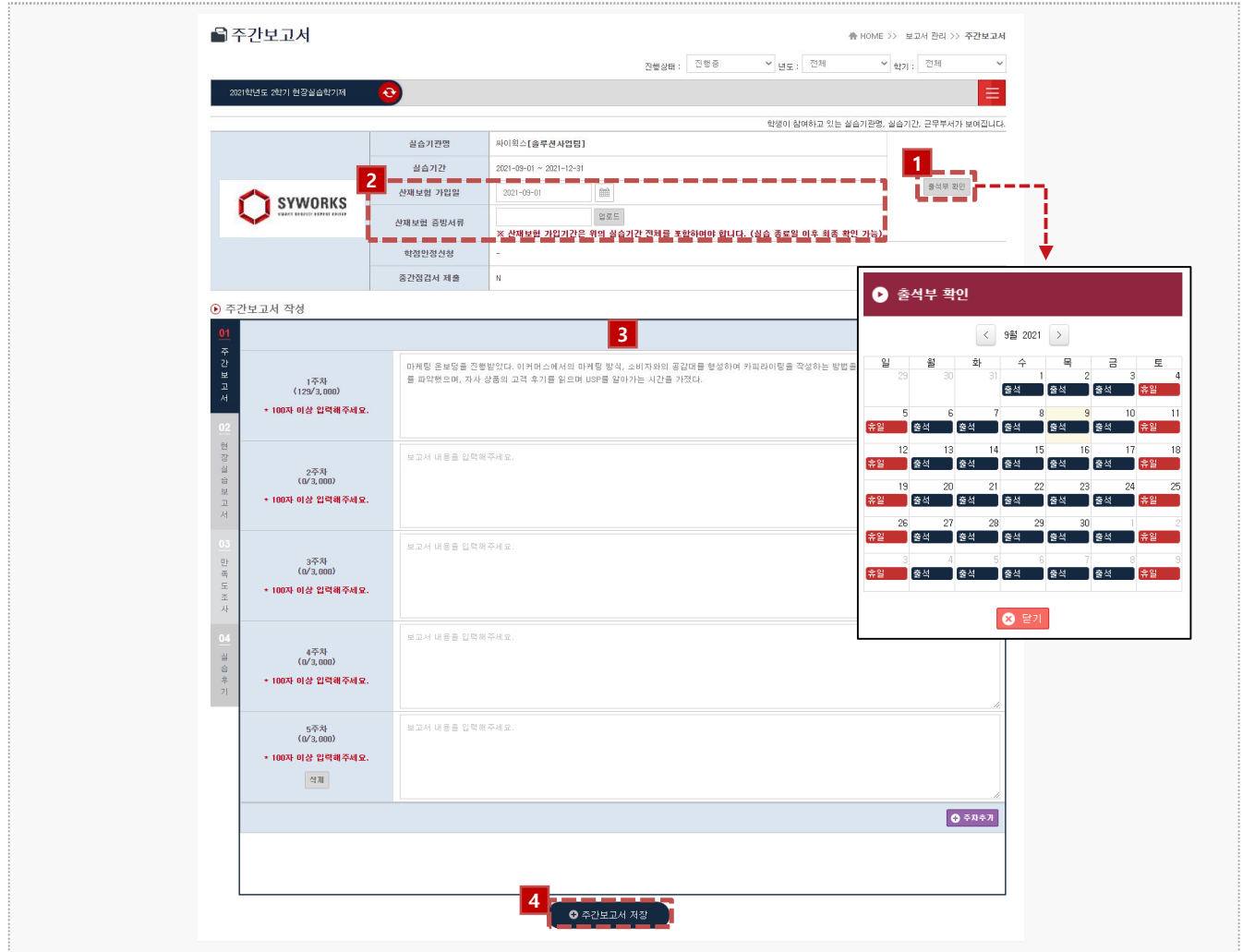

### 경로 학생로그인 > 보고서관리 > 주간보고서

현장실습 보고서를 작성할 수 있는 화면입니다. 현장실습 보고서는 현장실습 진행기간에만 가능하며, 최종 작성 후 학교에 제출해야 합니다. (제출버튼은 '만족도조사'메뉴에서 가능합니다.)

- 1. 출근부 및 운영계획서 내용을 팝업으로 조회 할 수 있습니다. ※ 실습기관에서 출근부를 미작성한 경우, 출석 표기가 되지 않을 수 있습니다.
- 2. 산재보험가입일과 산재보험 증빙서류를 업로드할 수 있습니다. 실습진행 전에 반드시 등록해주세요.
- 3. 주차별/일자별 주간보고서를 작성할 수 있습니다. 휴일인 경우, '휴일'이라고 작성해주세요.
- 4. 주간보고서를 작성한 후, [주간보고서 저장]버튼을 클릭하여, 작성한 내용을 저장합니다. 클릭 시, '02 현장실습보고서' Tab으로 전환됩니다.

## 3. 현장실습 진행 – 현장실습보고서 작성

### 1. 사전교육 이수증을 첨부할 수 있습니다. 사전교육 이수 완료 후, 최대 2장의 이수증을 첨부해주세요.

현장실습 보고서는 현장실습 진행기간에만 가능하며, 최종 작성 후 학교에 제출해야 합니다.

2. 각 항목에 대하여 현장실습보고서를 모두 작성해야 합니다.

학생로그인 > 보고서관리 > 현장실습보고서

현장실습 보고서를 작성할 수 있는 화면입니다.

(제출버튼은 '만족도조사'메뉴에서 가능합니다.)

경로

3. 현장실습보고서를 작성한 후, [현장실습보고서 저장]버튼을 클릭하여, 작성한 내용을 저장합니다. 모든 보고서를 저장한 경우 [제출]버튼을 사용해 제출(승인요청) 할 수 있습니다, 현장실습 진행중에 는 언제든 보고서 제출 취소가 가능합니다.

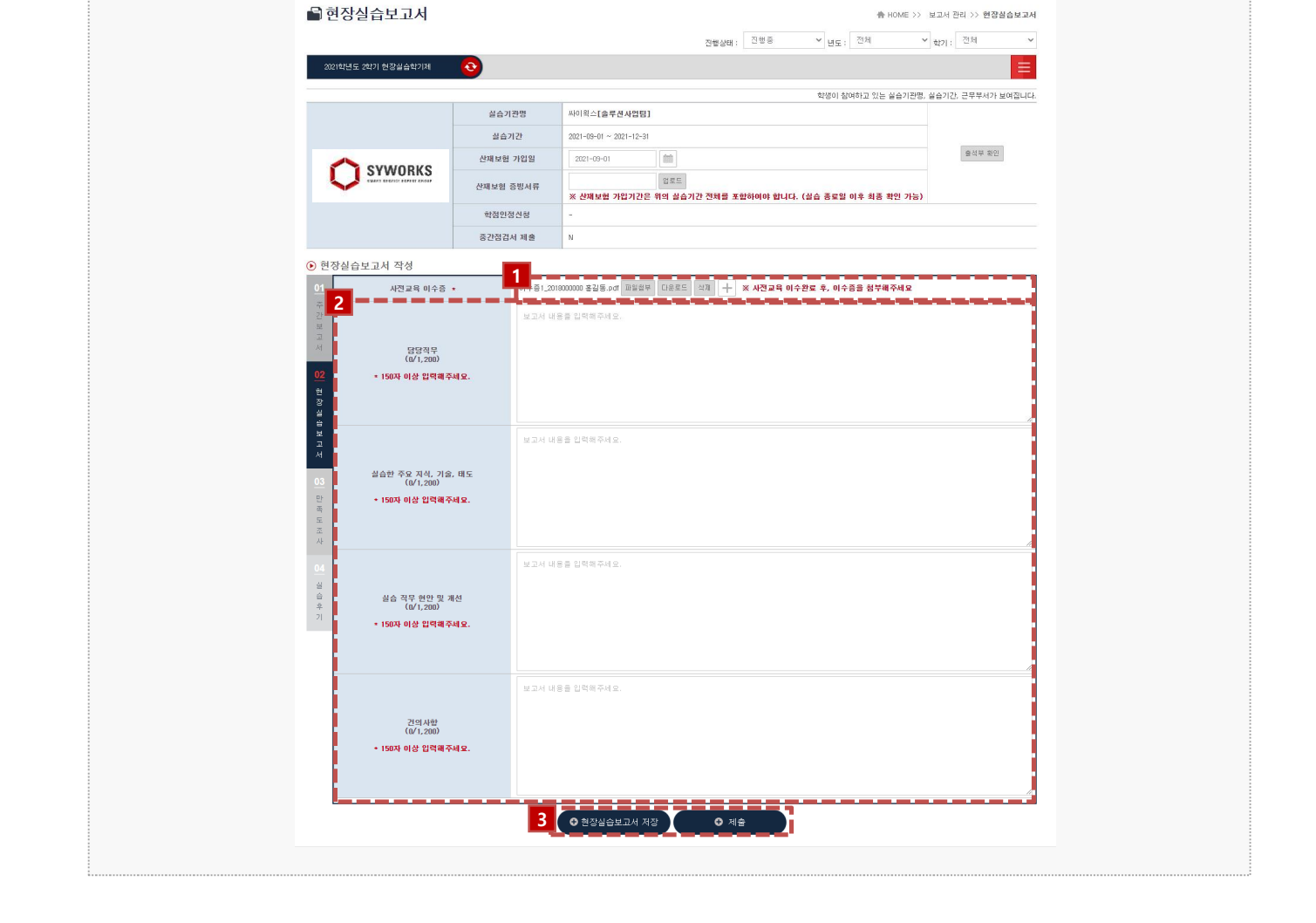

#### 고려대학교  $\overline{48}$ **KOREA UNIVERSITY**

## 4. 현장실습 마무리 – 만족도 조사

고려대학교 **KOREA UNIVERSIT** 

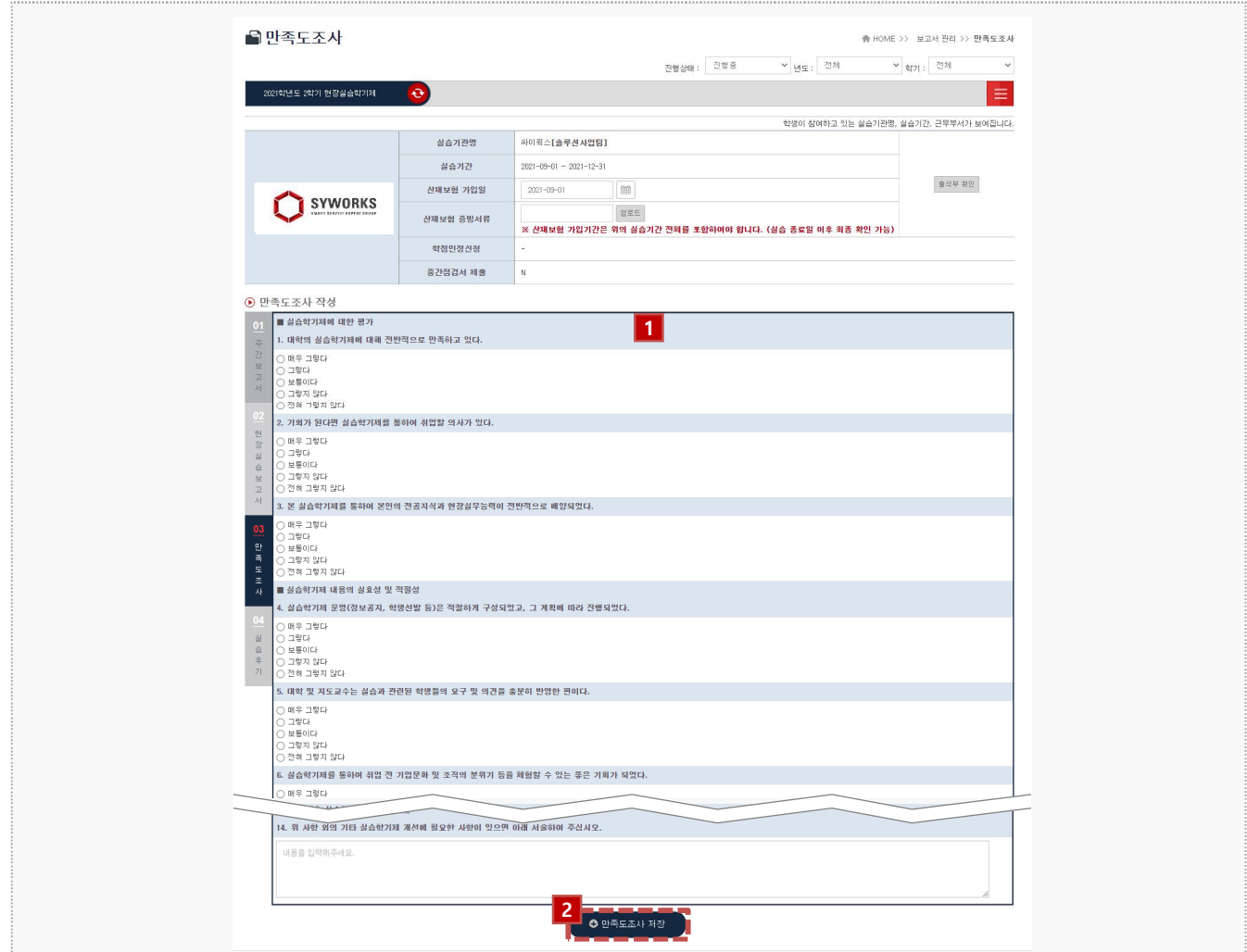

### 경로 학생로그인 > 보고서관리 > 만족도조사

최종 실습이 마무리된 후, 학생은 현장실습에 대한 만족도조사를 진행해야 합니다.

- 1. 만족도조사 각 항목에 대하여 응답합니다.
- 2. 만족도조사 작성을 모두 진행한 후, [만족도조사 저장]버튼을 클릭하여, 저장합니다. 클릭 시, '04 실습후기' Tab으로 전환됩니다.

## 4. 현장실습 마무리 – 실습후기

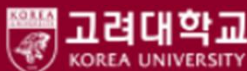

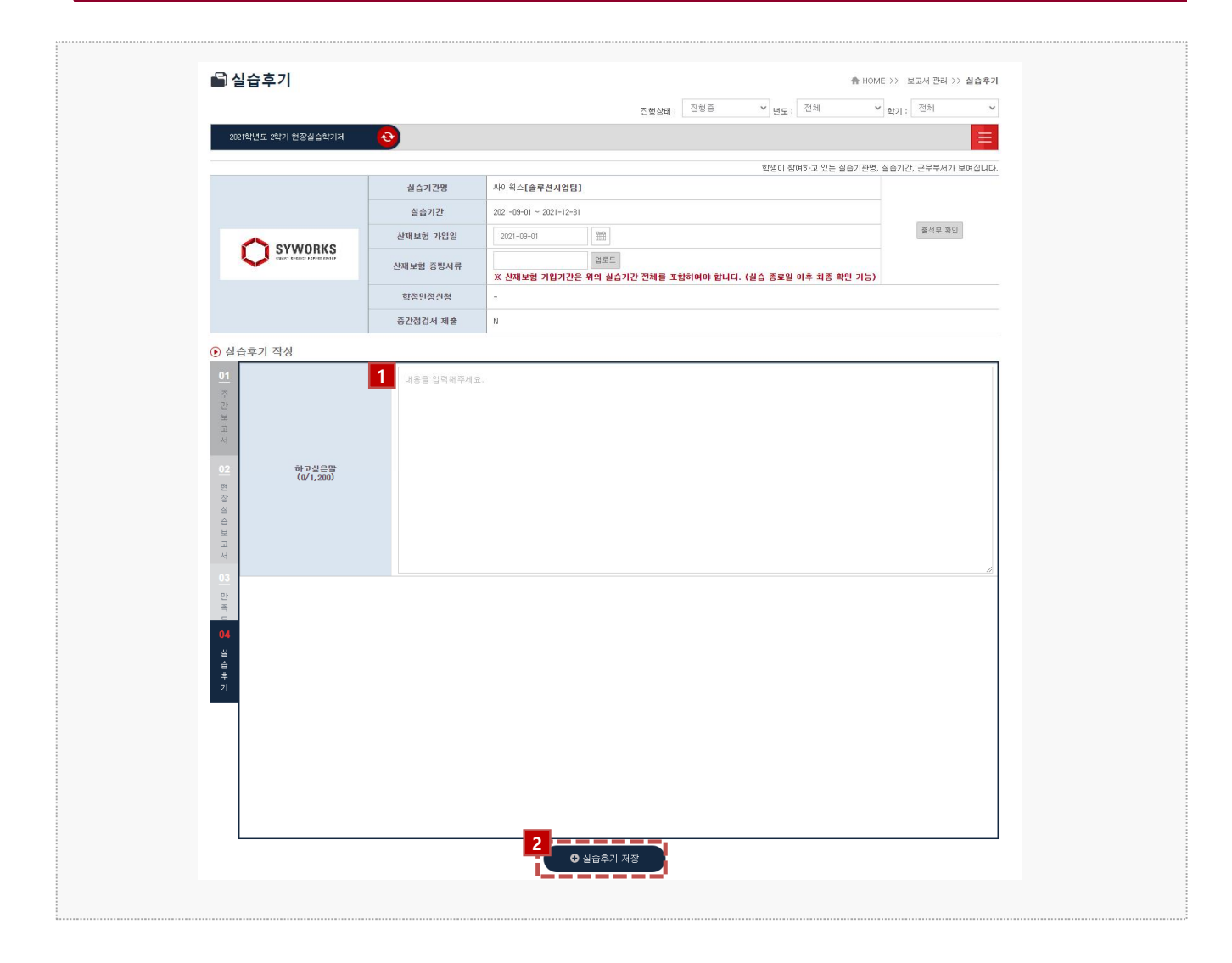

#### 경로 학생로그인 > 보고서관리 > 실습후기

최종 실습이 마무리된 후, 학생은 현장실습에 대한 실습후기를 작성해야 합니다. '04 실습후기' 까 지 모두 작성 후, '02 현장실습보고서' Tab 에서 보고서를 제출합니다.

- 1. 실습후기 내용을 작성합니다. 실습후기 내용은 모든 학생들에게 확인이 가능합니다.
- 2. 실습후기 내용을 작성한 후, [실습후기 저장]버튼을 클릭하여 작성한 내용을 저장합니다. 클릭 시, 보고서 제출 화면인 '02 현장실습보고서' Tab으로 전환됩니다.

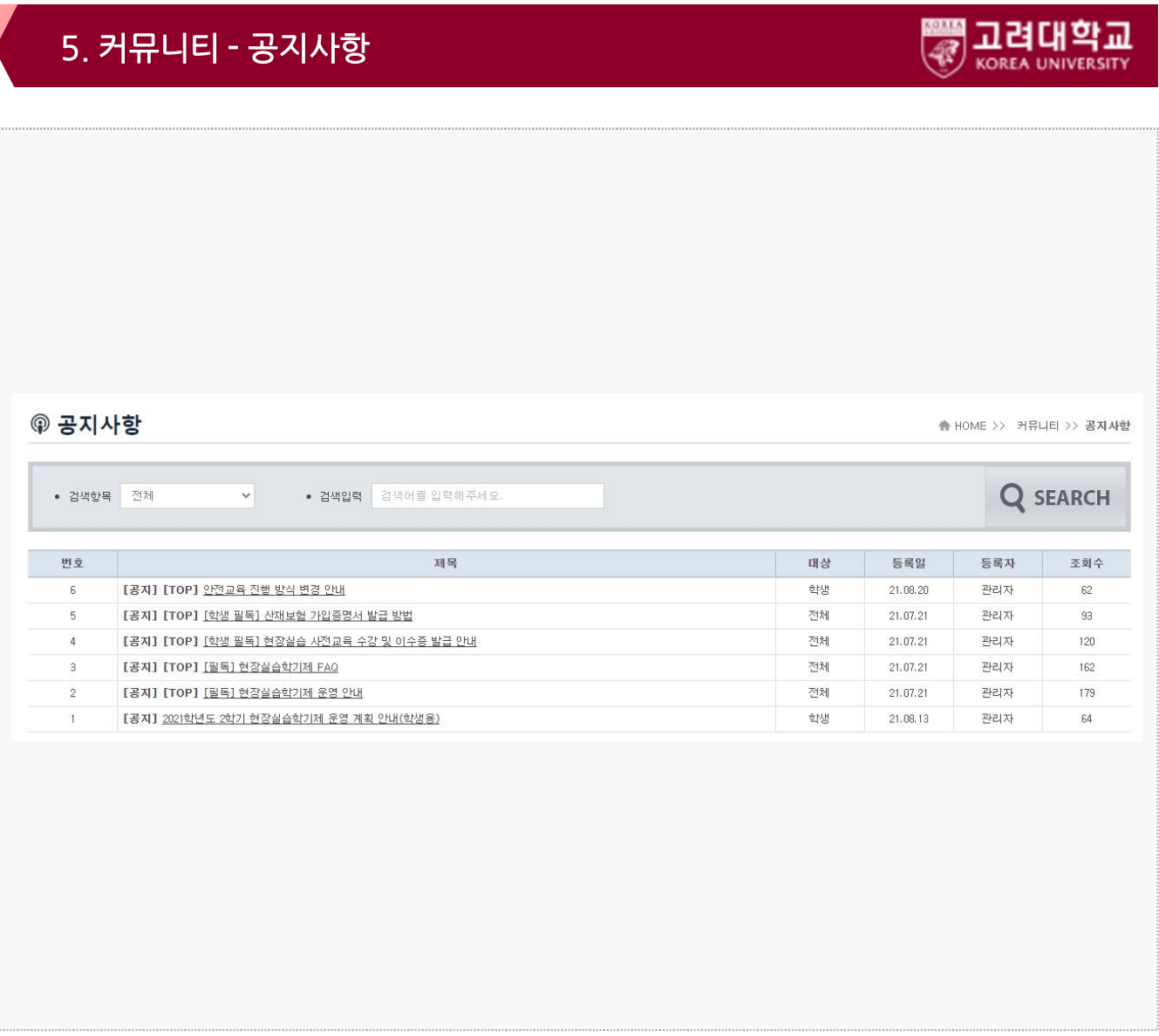

#### 경로 학생로그인 > 커뮤니티 > 공지사항

### 전체/학생 대상의 공지사항을 조회 할 수 있습니다. 공지사항 등록 및 관리는 현장실습지원센터에 서 진행하며, 관련 자세한 문의는 현장실습지원센터에 문의주시길 바랍니다.

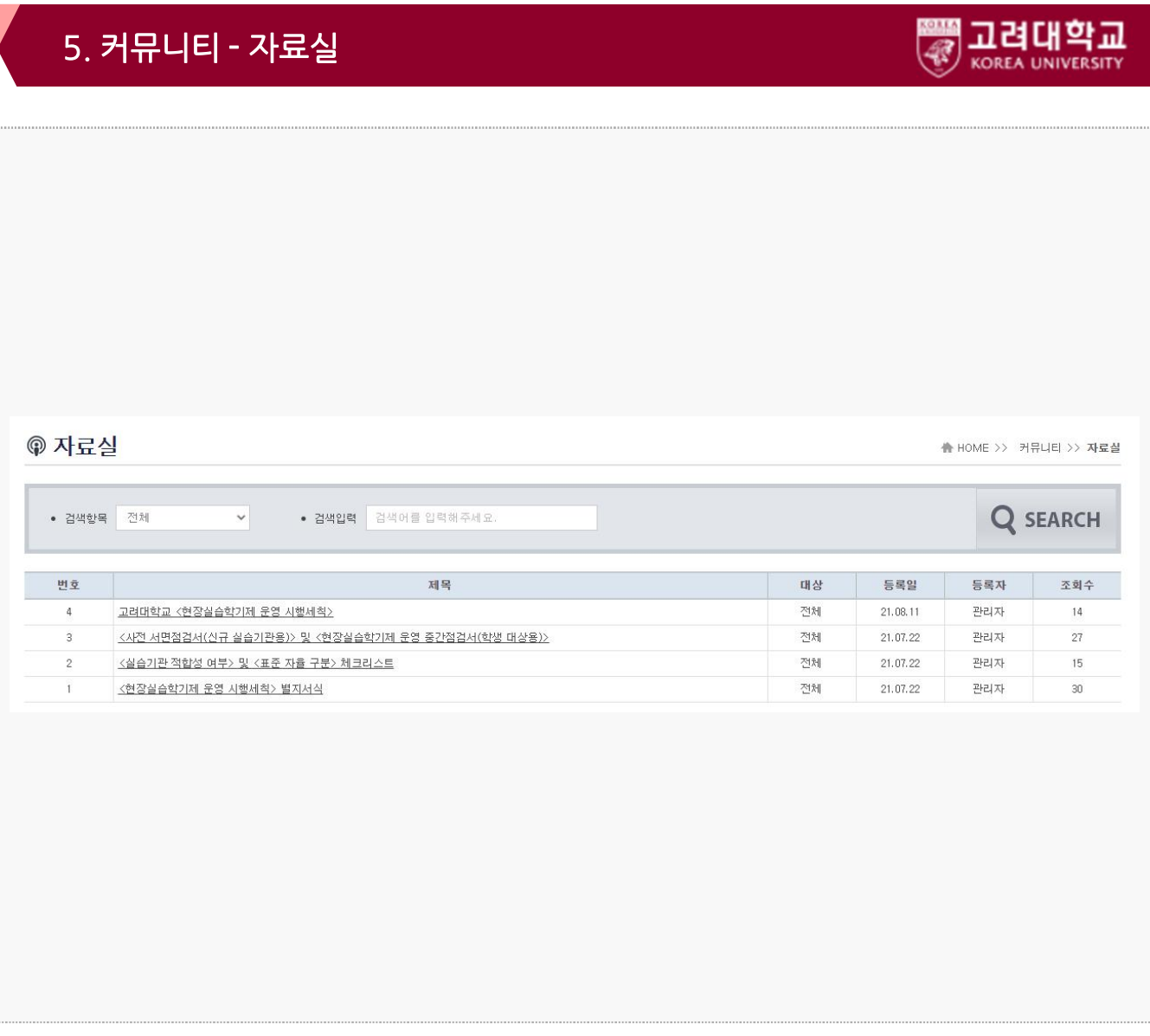

#### 경로 학생로그인 > 커뮤니티 > 자료실

#### 전체/학생 대상의 자료실을 조회 할 수 있습니다. 현장실습 관련 자료가 있는 경우, 자료실 메뉴에 서 참고할 수 있으며 관련 자세한 사항은 현장실습지원센터에 문의주시길 바랍니다.

## 5. 커뮤니티 – Q&A

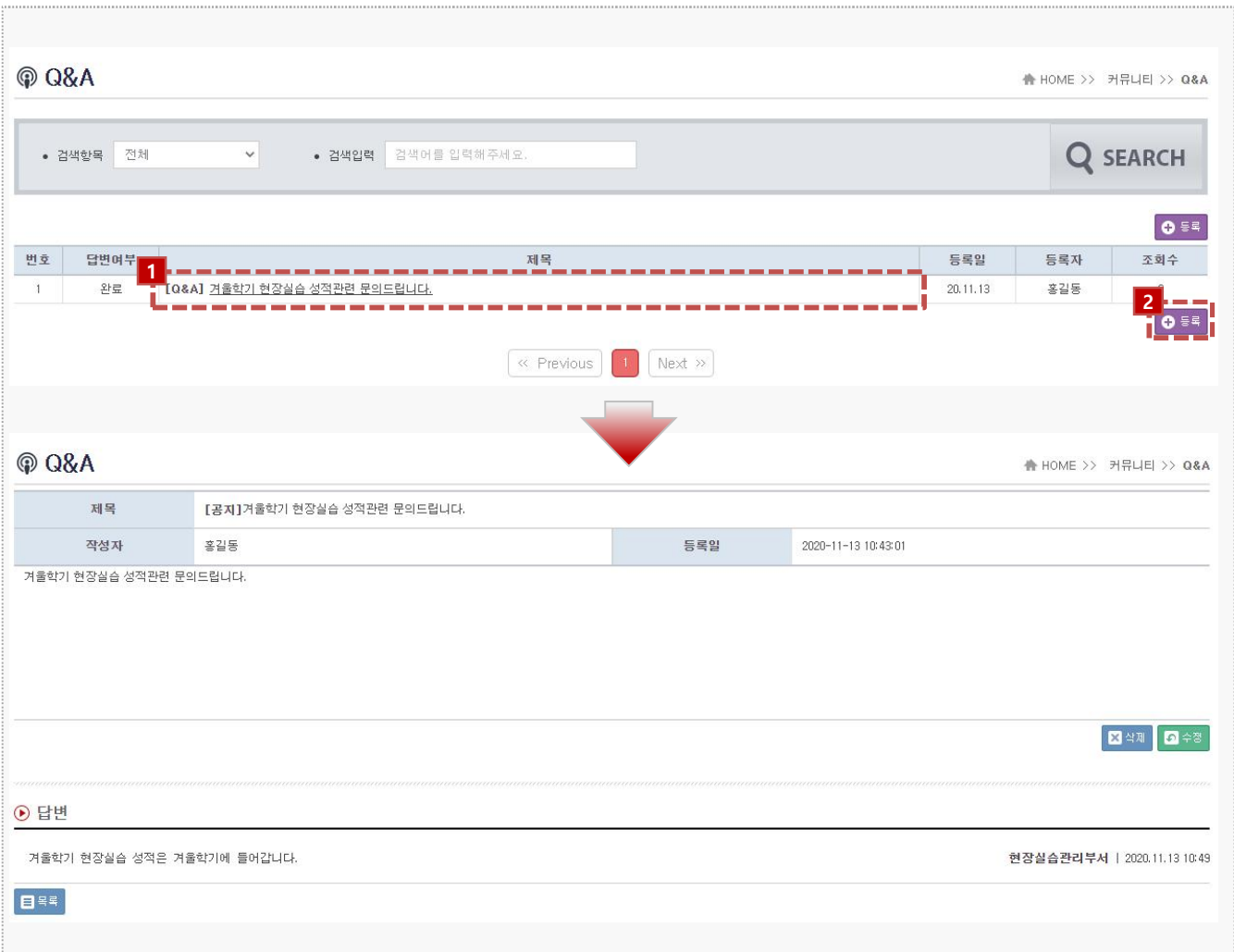

### **경로** 학생로그인 > 커뮤니티 > Q&A

현장실습지원센터에게 문의할 사항이 있는 경우, Q&A게시판을 사용할 수 있습니다.

- 1. 제목을 클릭하여 본인이 등록한 문의글 및 답변을 조회 할 수 있습니다.
- 2. 신규 문의할 사항이 있다면 [등록]버튼을 클릭하여, 등록합니다.

고려대학교 **KOREA UNIVERSIT** 

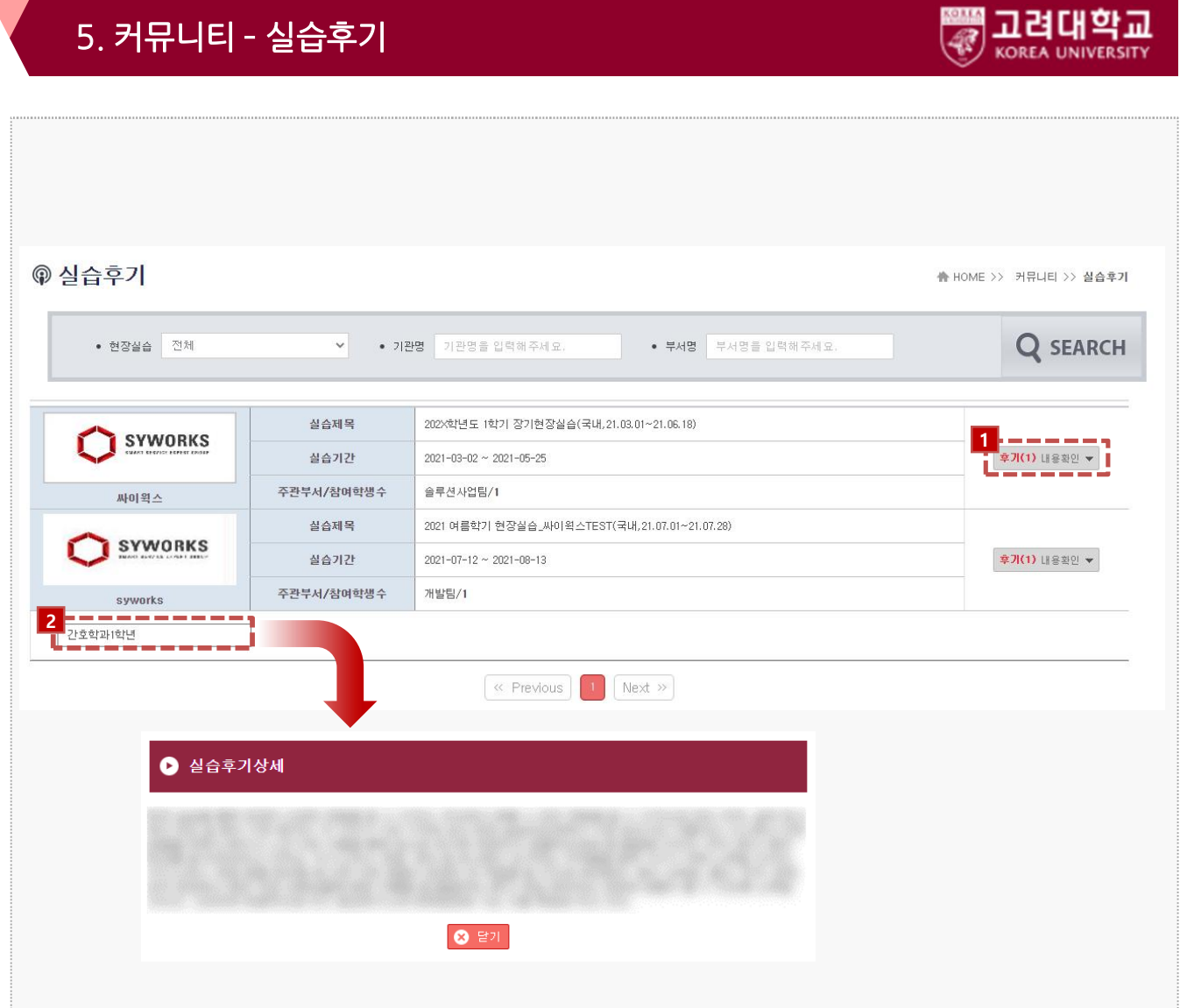

### 경로 학생로그인 > 커뮤니티 > 실습후기

전체 학생들이 작성한 실습후기를 조회 할 수 있습니다.

- 1. 후기 개수 및 내용확인 버튼을 클릭하면, 작성한 실습후기 리스트가 조회 됩니다.
- 2. 조회하고자 하는 학생의 실습후기 버튼을 클릭하여, 실습후기 내용을 상세 조회 합니다.

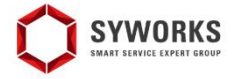

본 제공된 사용매뉴얼은 구매 고객 및 본 제품 사용자에게만 제공되어지는 저작물로서 저작권의 보호를 받고 있으며 허가된 사용자를 제외한 타인에게 양도 및 배포 할 수 없습니다.

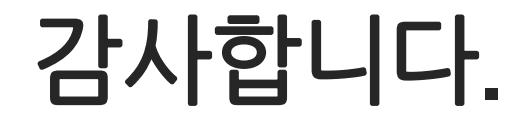